## A-SUITE

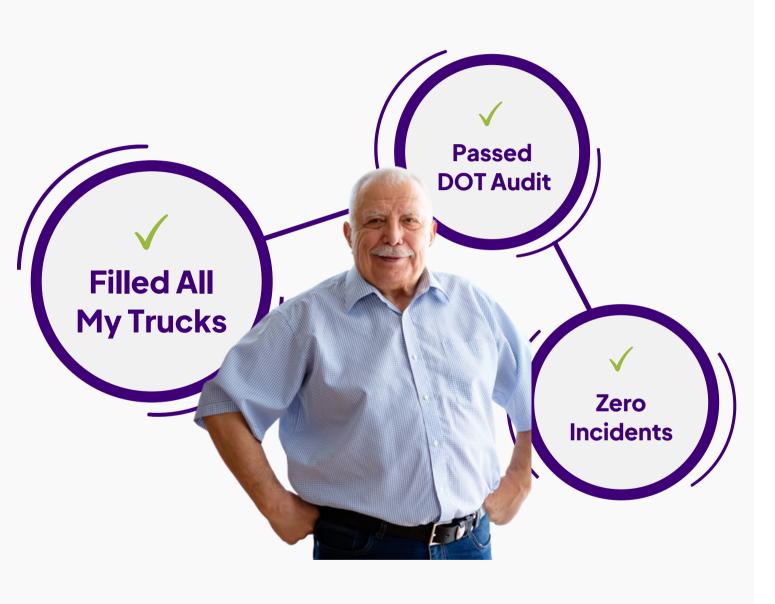

## Quick Start Guide – Agency and Recruit

# Quick Start Contents

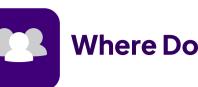

Where Do I Find My Candidates?

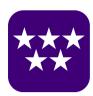

How Do I Prioritize My Candidates?

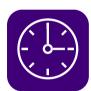

How Do I Save Myself Time?

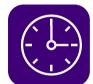

How Do I Save Candidates for Later?

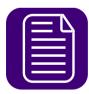

How Do I See Applications?

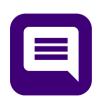

How Do I Communicate With My Candidates?

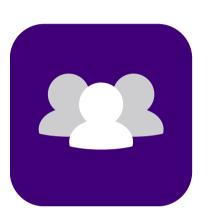

Where Do I Find My Candidates?

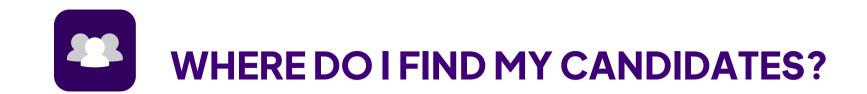

## **Candidate Browser**

The Candidate Browser is where you can see your candidates

You are easily able to see Tags, Notes, and complete tasks like Send SMS Messages.

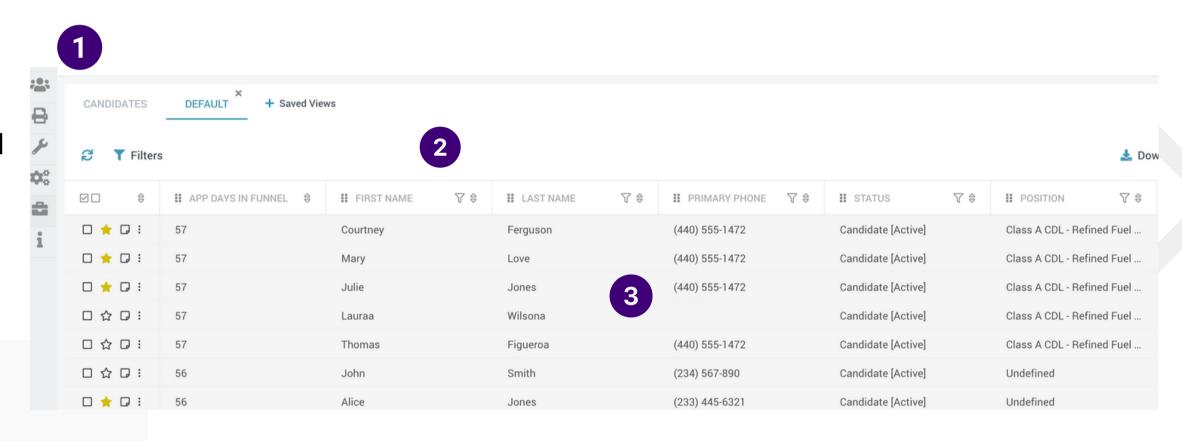

## HOW TO ACCESS THE CANDIDATE BROWSER:

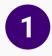

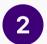

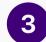

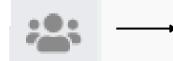

HOVERTO CANDIDATES

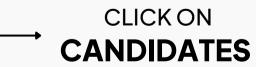

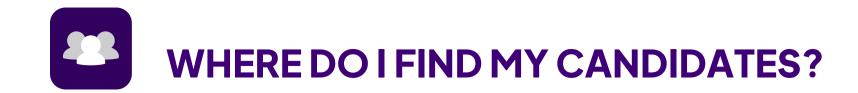

## Candidate Browser – Peek View

Want more information on a candidate?

Get a condensed or summary view of a candidate or team member's user profile without leaving the browser screen (right side slide out)

## HOW TO ACCESS A CANDIDATE'S PEEK VIEW:

CLICK INTO YOUR CANDIDATE'S LINE ITEM, AND PEEK VIEW WILL SLIDE OUT FROM THE RIGHT.

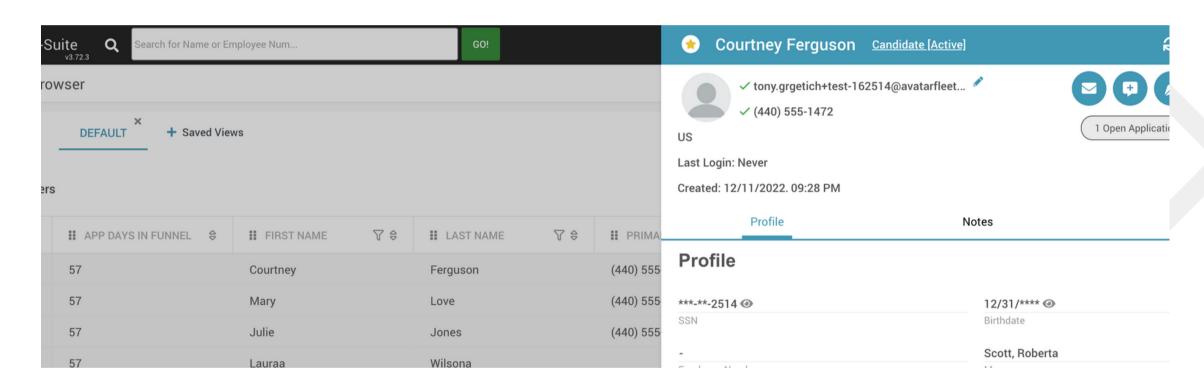

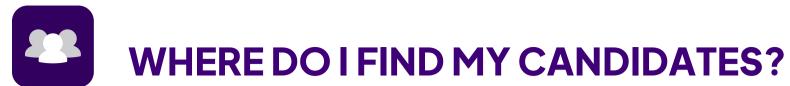

## Candidate Browser – Profile View

Want even more information on a candidate?

This is where you'll bring the full detail into view and be able to do all of the same actions, tasks and activities that you're currently used to in A-Suite today.

HOW TO ACCESS A CANDIDATE'S PROFILE:

CLICK ON THE FOCUS
ICON AT THE TOP OF
PEEK VIEW TO
ACCESS A USER'S
PROFILE

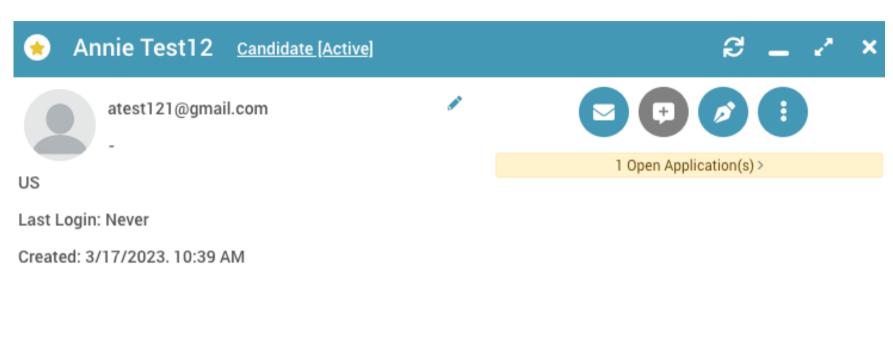

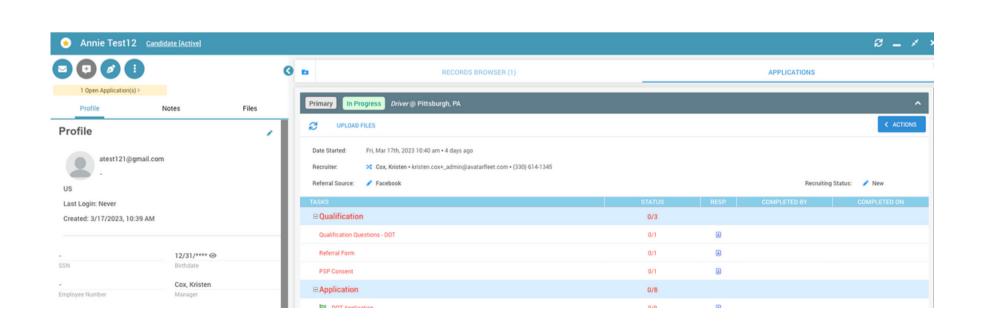

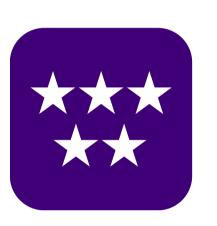

## How Do I Prioritize My Candidates?

#### METHOD 1

## Use Our Pre-Loaded Saved Views

We've pre-populated your system with our best-practice "Saved Views" so you will only see the highest quality candidates based on the information they've submitted through an application or a lead form.

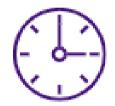

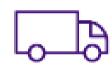

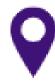

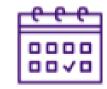

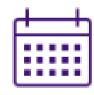

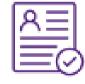

## Info Collected During Application Process:

#### **CDL Experience**

- N/A
- None
- CDL Grad School
- CDL Grad
- 1-5 mos
- 6-11 mos
- 1Year
- 2 Years
- 3 Years
- 4 Years
- 5+ Years

#### **Endorsements**

- None
- DBL/TRP End.
- Hazmat End.
- Tank End.
- Pass. End.
- School Bus End.

#### **Equipment Experience**

- Dry Bulk Exp.
- Dry Van Exp.
- Flatbed Exp.
- Intermodal Exp.
- Reefer Exp.
- Tanker Exp.
- Car Exp.

#### **Route Preference**

- Local Pref.
- Regional Pref.
- OTR Pref.
- Dedicated Pref.

## **Pre-Loaded Saved Views**

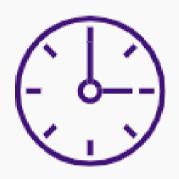

#### **Qualified Leads By Experience**

All of these leads meet your driving experience criteria.

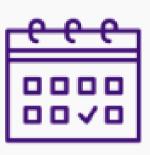

#### All Leads Created Last 3 Days

All leads that have been added into your A-Suite system in the past 3 days.

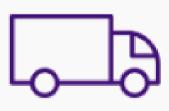

#### **Leads By Position**

All leads that have applied for the positions in which you're actively hiring.

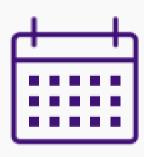

#### All Leads Created Last 30 Days

All leads that have been added into your A-Suite system in the past 30 days.

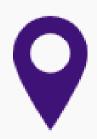

#### **Leads By Location**

All leads that fall within the hiring radius of your open positions, regardless of position.

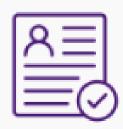

#### Candidates In Process

All candidates that are qualified and have moved into the steps of your hiring workflow.

## How Do I Start My Day?

1

2

3

4

### Check-In With Candidates In Process

Update your candidates on progress of the hiring process.

#### Saved View to Use:

Candidates In Process

### Contact New Leads Created Yesterday

Start your new leads on the 3 Ways/3 Days outreach.

#### Saved View to Use:

All Leads Created Last 3 Days

## Follow-Up with 3 Ways/3 Days

Conduct the next step of the 3 Ways/3 Days outreach.

#### Saved View to Use:

All Leads Created Last 3 Days

## Check Activity of 30 Day No Responses

Conduct the next step of the 3 Ways/3 Days outreach.

#### Saved View to Use:

All Leads Created Last 30 Days

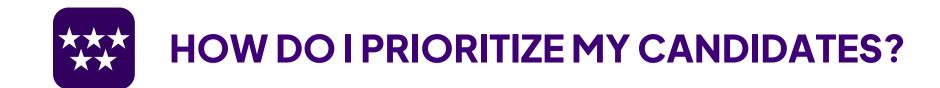

## Method 2 Star Candidates

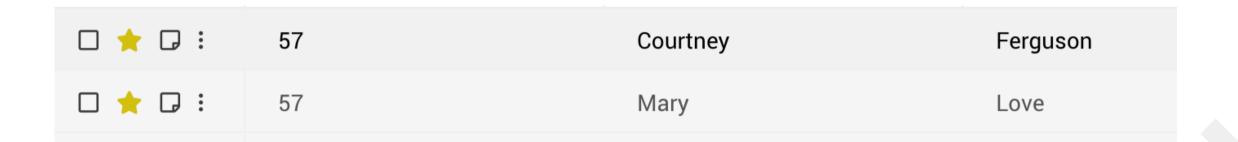

The ability to mark a candidate as good fit or high quality and also use that in filtering (so you can star candidates and come back to them later)

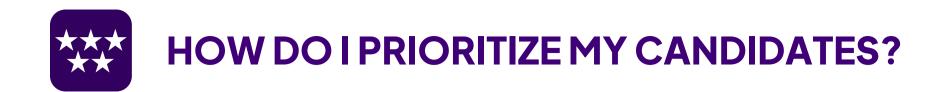

## Method 3 Create Your Own Filters & Saved Views

Everyone who uses our system has different preferences on how they'd like to view candidates - so you can choose to set your own Filters and save these as a Saved Views.

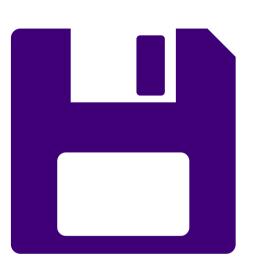

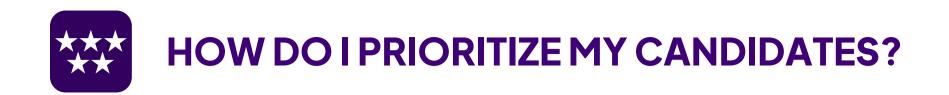

## **How to Create Filters**

You have specific hiring criteria, depending on the position you're hiring for. Maybe candidates must have specific Endorsements or Years of Experience, or, maybe they need a Class B CDL.

With Filters, you're able to sort and view columns by your hiring criteria so you can eliminate all the names that don't match.

#### **HOW TO CREATE FILTERS:**

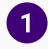

CLICK ON THE INDIVIDUAL FILTER ICONS BY COLUMN HEADERS

AND OR

2

CLICK THE LARGE FILTERS ICON BY THE REFRESH ICON FOR A VIEW OF QUICK AND COMMON FILTERS

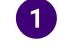

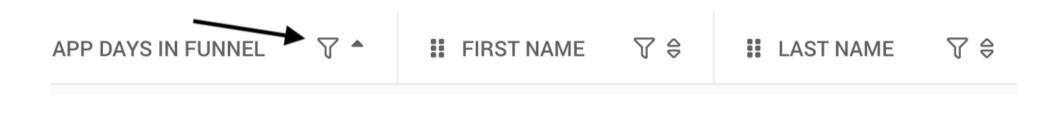

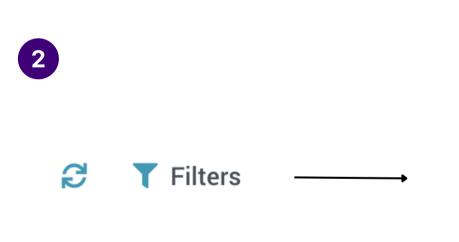

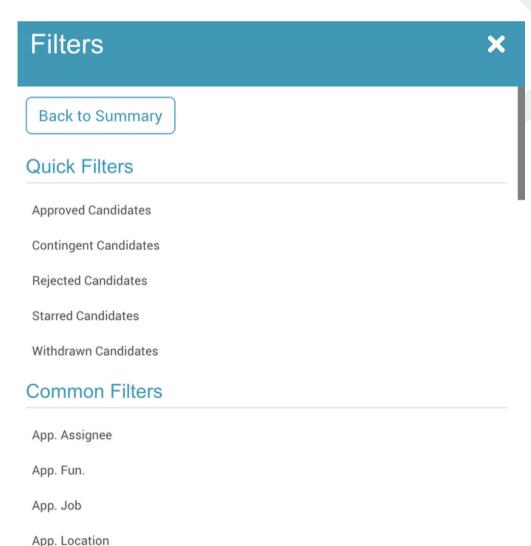

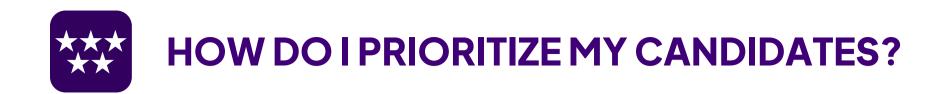

## **How To Save A View**

Now that you've set your Filters, you can save these views so you don't have to filter your data each and every time you view your candidates.

By using Saved Views, you're becoming more efficient by eliminating the data you don't need, and prioritizing only the top-quality candidates.

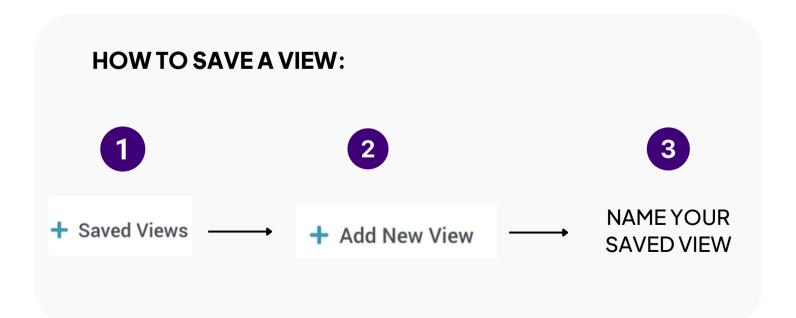

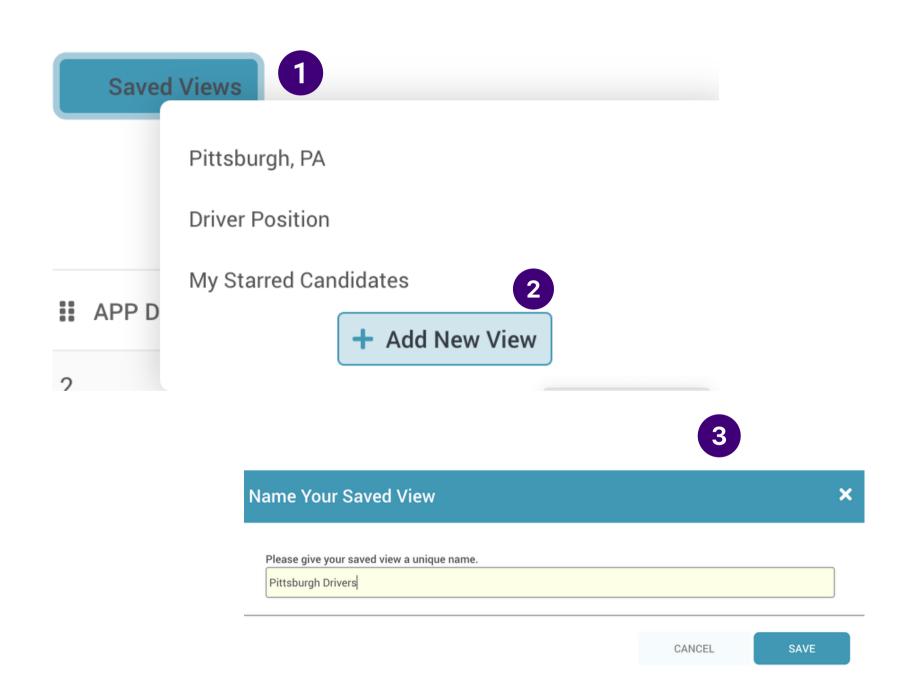

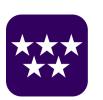

### **HOW DO I PRIORITIZE MY CANDIDATES?**

## **Tag Your Candidates**

Tags are a great way to organize and prioritize your candidates through the use of custom names or phrases.

We've pre-loaded your A-Suite account with our recommended Tags, but you can customize these to whatever you'd like to fit your workflow.

#### **HOW TO TAG CANDIDATES:**

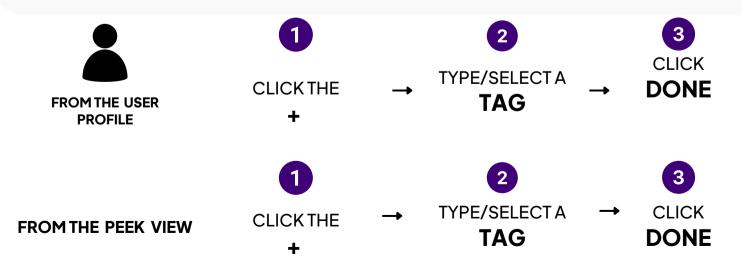

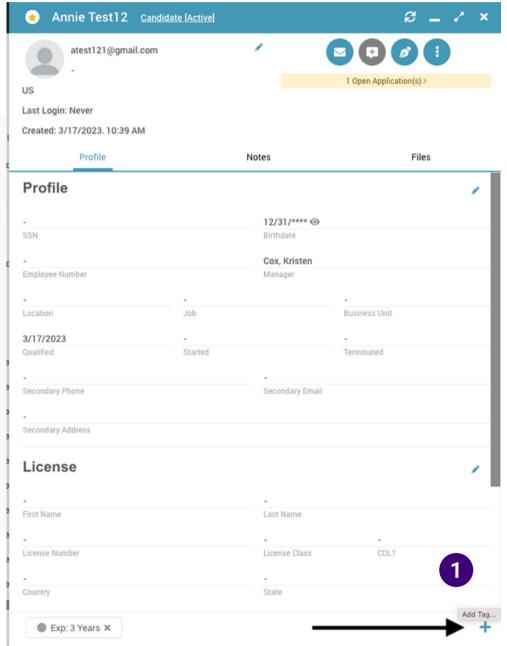

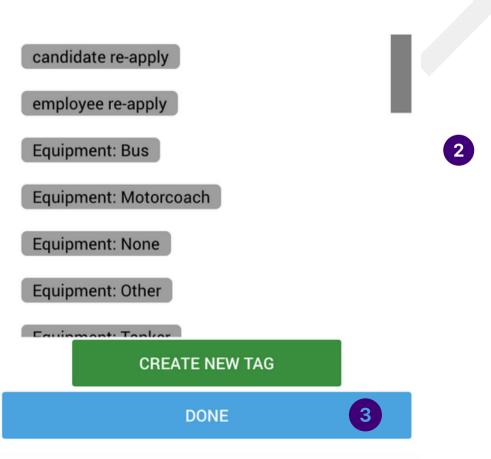

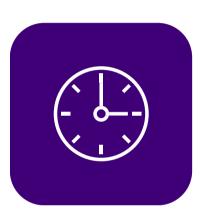

How Do I Save Myself Time?

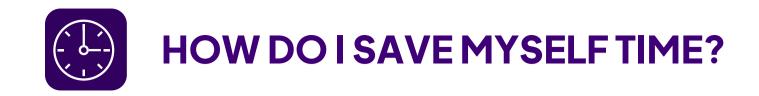

## **Quick Actions**

Use Quick Actions to save yourself time. Instead of jumping into a profile or peek view, you can stay directly on the candidate browser and send and email, send a text message, create a note, create a Todo or mark a candidate as viewed or not viewed.

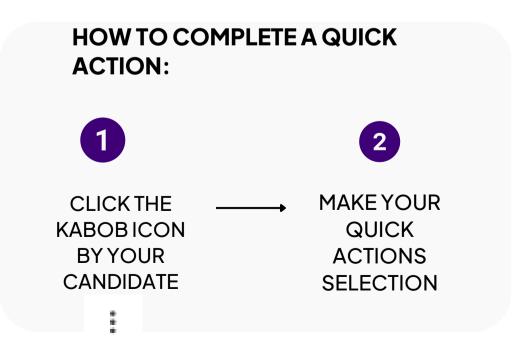

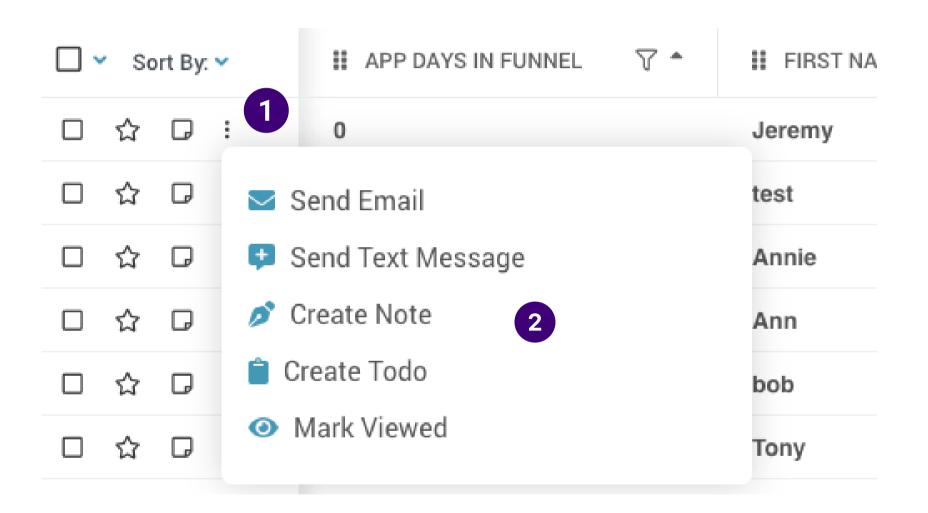

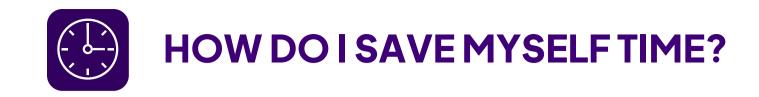

## **Mass Actions**

Use Mass Actions to save yourself time. Instead of completing an action multiple times across different candidates, use mass actions to complete tasks en masse.

To name just a few mass actions: Send email, send text message, create note, create/send a form or form packet, and more!

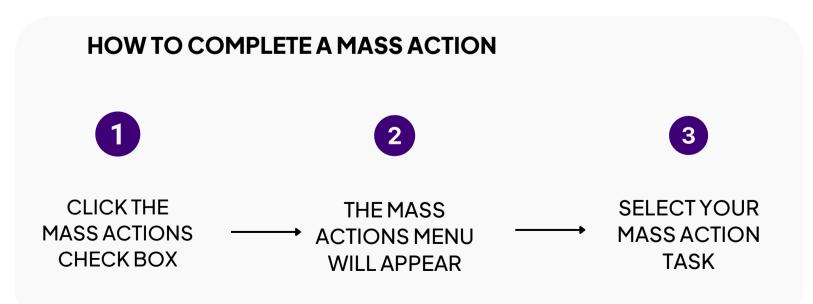

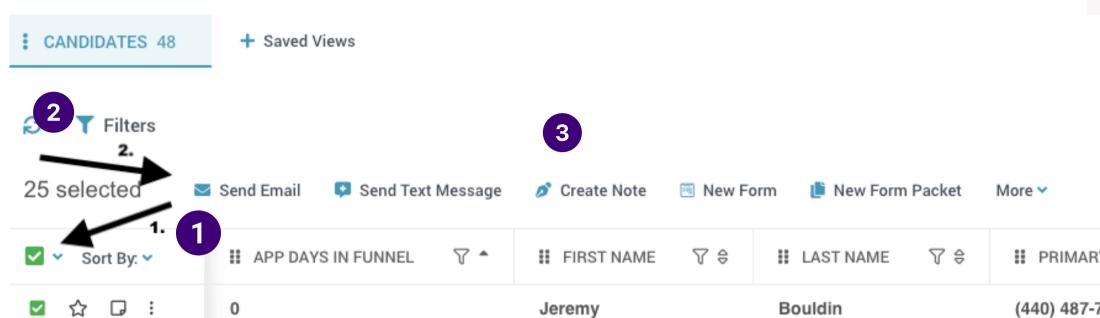

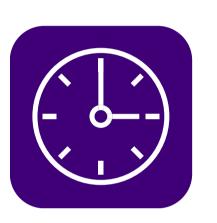

## How Do I Save Candidates for Later?

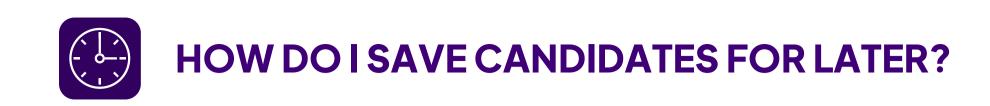

## Reject and Set a Rejection Reason

When a candidate doesn't meet the hiring criteria for an open position, you can Reject them.

Rejecting is important because it keeps your list of qualified, active candidates list clean and manageable.

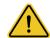

#### **IMPORTANT**

Rejecting a candidate will NOT delete them from your A-Suite account, nor will it remove them from any of your browser screens.

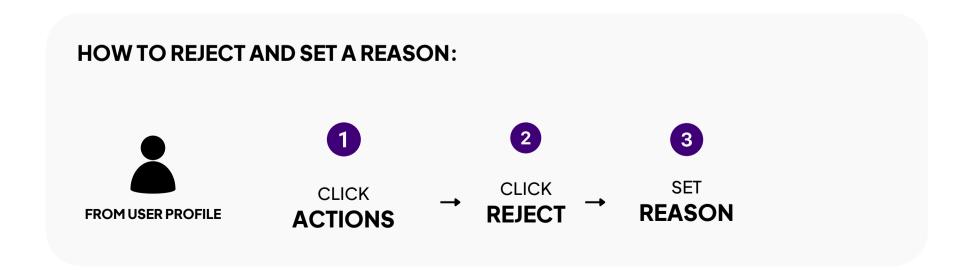

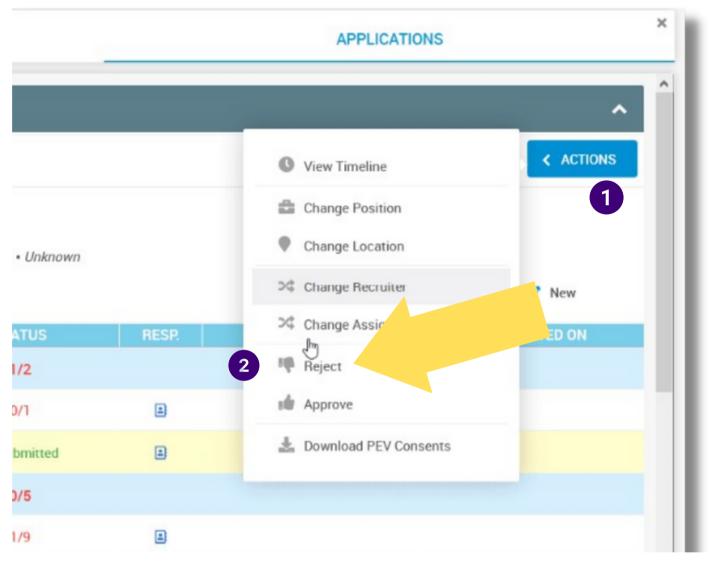

#### **Reject Application**

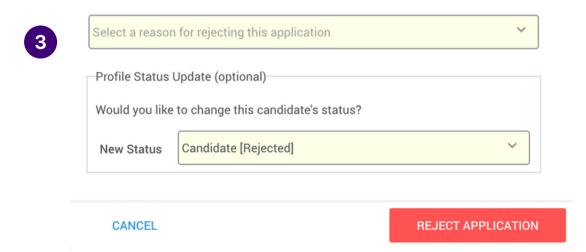

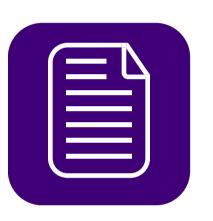

How Do I See Applications?

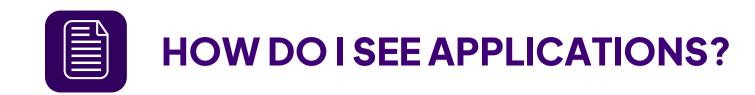

## 1

## Viewing a DOT App

Once you've prioritized your candidates based on your hiring criteria, it's time to drill down to see if they'd make a good fit for your company.

If a lead has submitted a full or partial DOT app, you'll be able to see all their information from their User Profile.

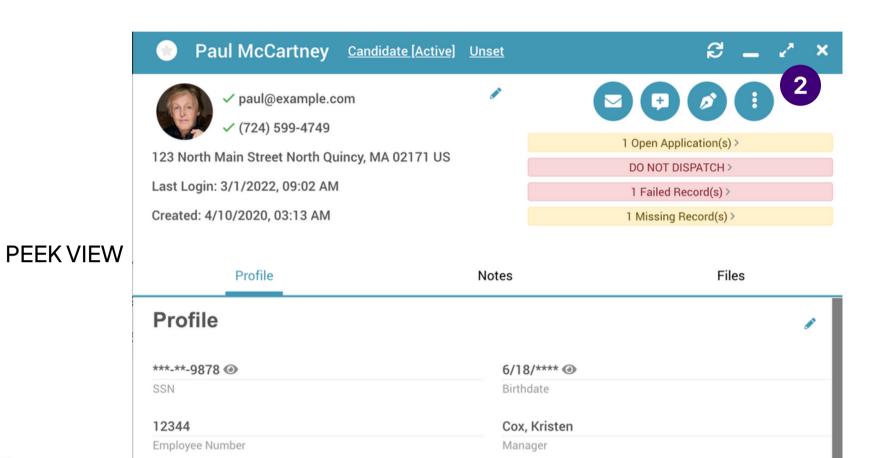

McCartney

(724) 599-4749

Pittsburgh, PA

#### **HOW TO VIEW A DOT APP:**

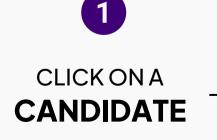

FROM PEEK
VIEW, CLICK ON
FOCUS VIEW
TO REVEAL THE
DRIVER APP

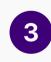

CLICK **APPLICATION** 

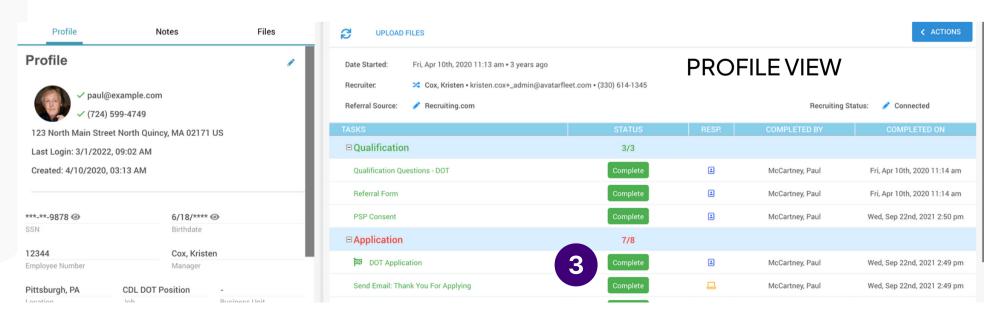

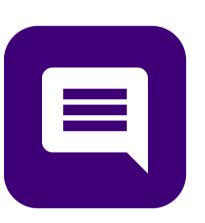

## How Do I Communicate With My Candidates?

## Our Methodology: 3 Touches in 3 Ways in 3 Days....Until Contact is Made

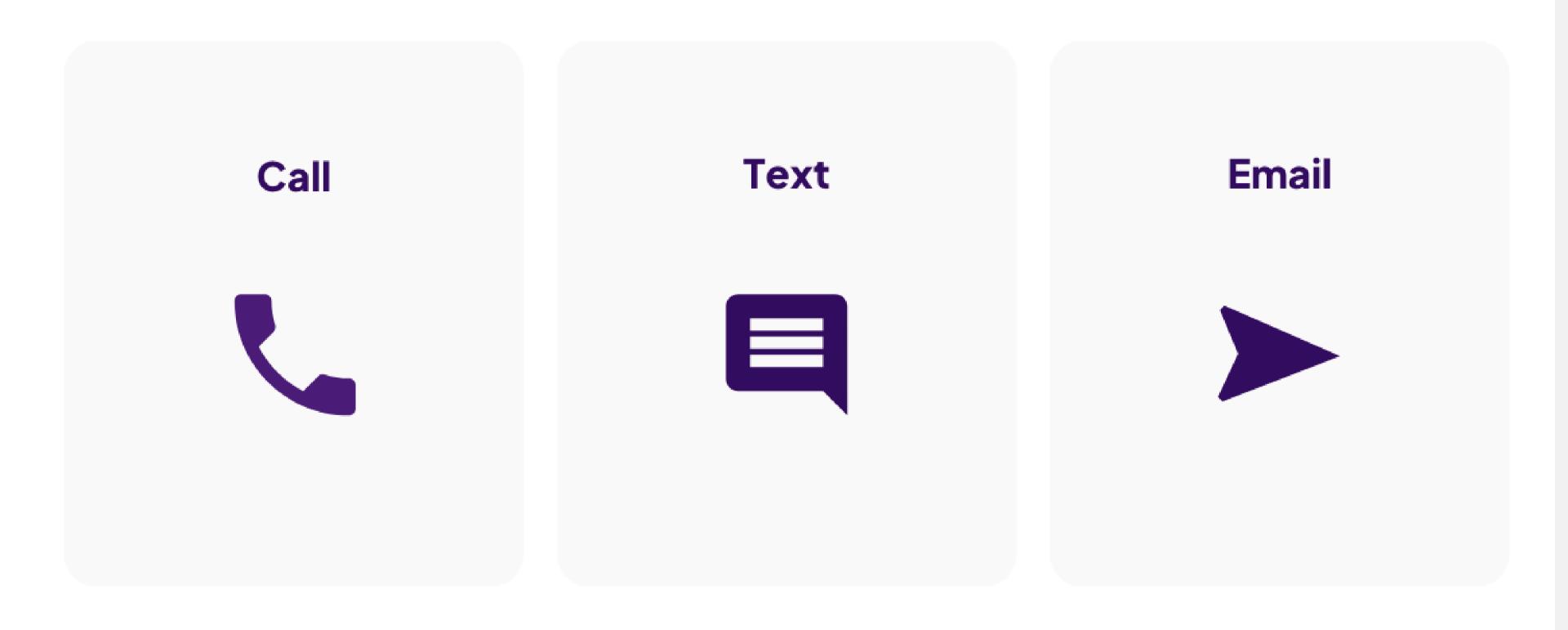

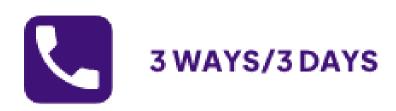

## Calling

Now that you've identified candidates to reach out to based on their application information, it's time to hit the phones.

Every company's hiring process is different - some need a complete DOT app before moving to the next step, and some want to jump right into open interviews.

Your call script should be short, concise and indicate a clear call-to-action as to what the next step of the process is

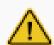

#### **IMPORTANT**

If contact is made, change the Status from "New" to the applicable Status title.

### Call Script Example:

Paul,

You look like a great fit to drive for [your company]...with your driving experience, you'd be a great match four our team.

Here's what I need you to do next...[insert next step of the hiring process here]

If you have any questions, contact me at [phone number] anytime.

Thank you!

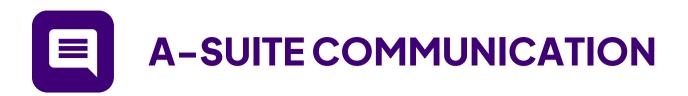

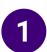

## Mass Texting in A-Suite

There are two ways to text a candidate in A-Suite: in mass, or, on a one-to-one basis.

With Mass Texting, you can SMS Message all opted-in candidates with the same message...in mass!

You can choose to use a pre-built template, or, write your own on the fly.

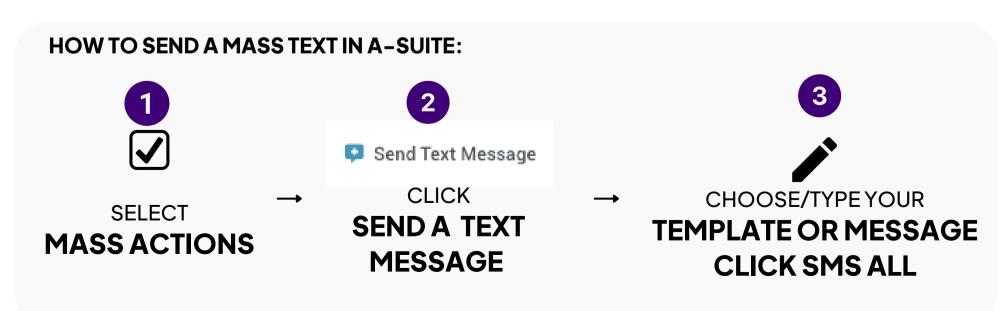

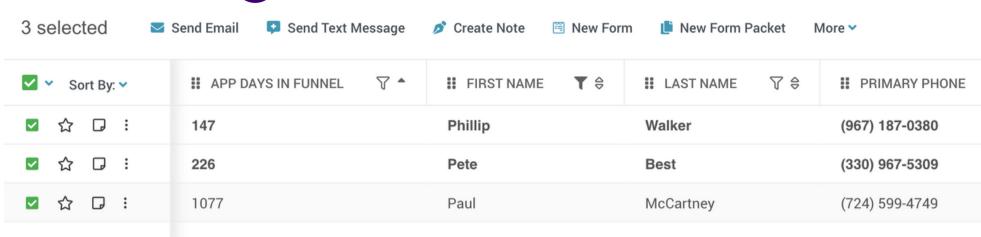

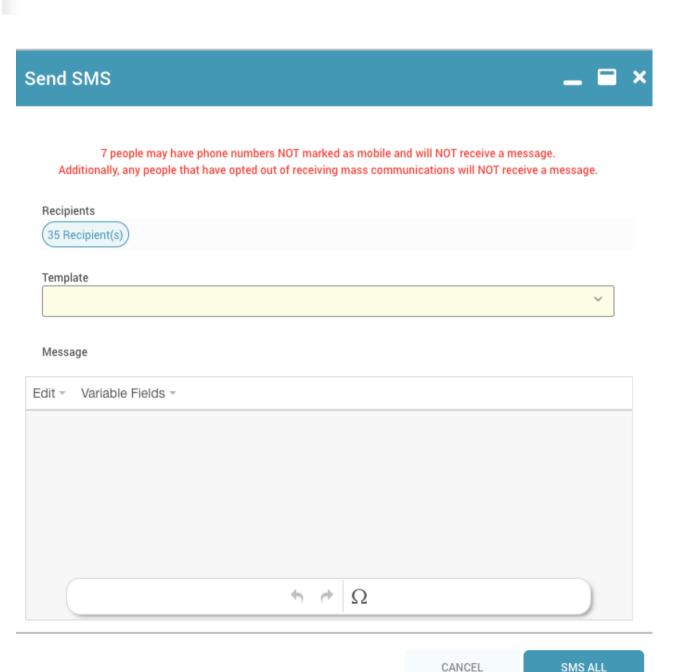

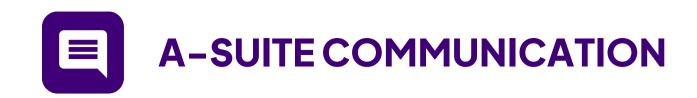

## Individual Texting in A-Suite

Texting an individual contact can also be done within A-Suite

You can send text messages from the Peak View or from the User Profile from where you see the message icon.

YOU CAN SEND TEXT MESSAGES WHERE YOU SEE THIS ICON:

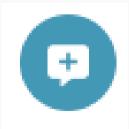

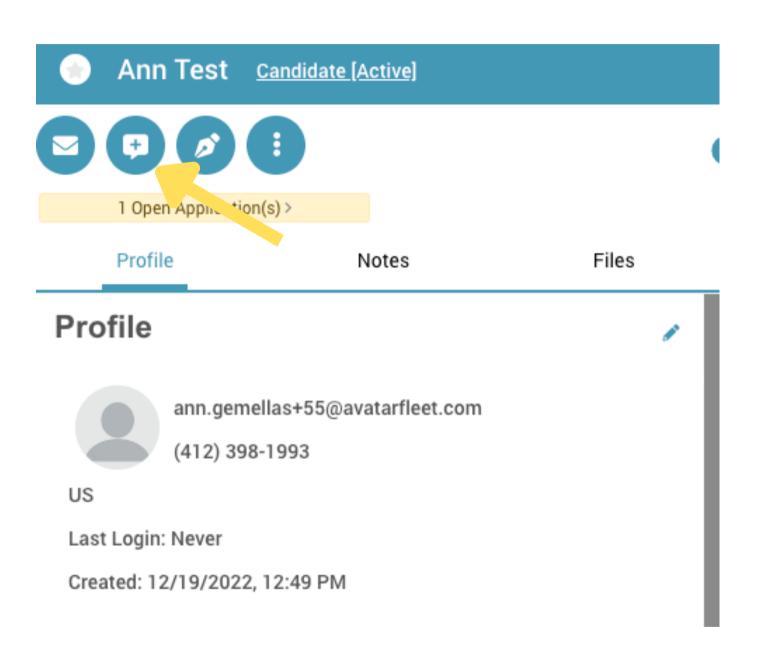

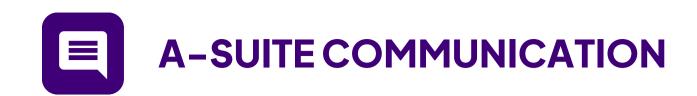

## Mass Emailing in A-Suite

Similar to Mass Texting in A-Suite, you can send email messages to Candidates in mass.

Once you've created your Task List, you can select the icon, and then you'll be prompted to follow steps to send out emails to your selected leads.

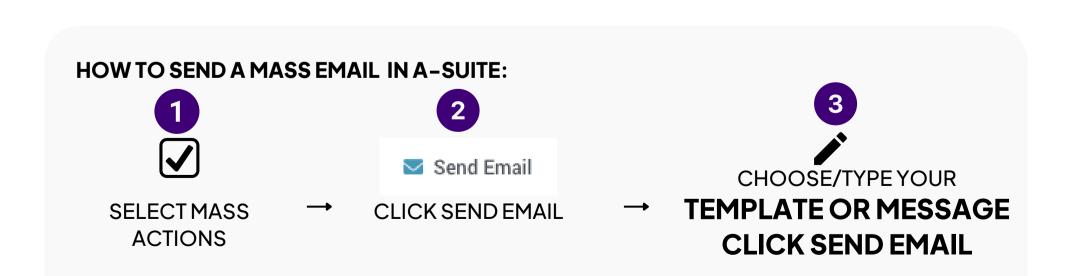

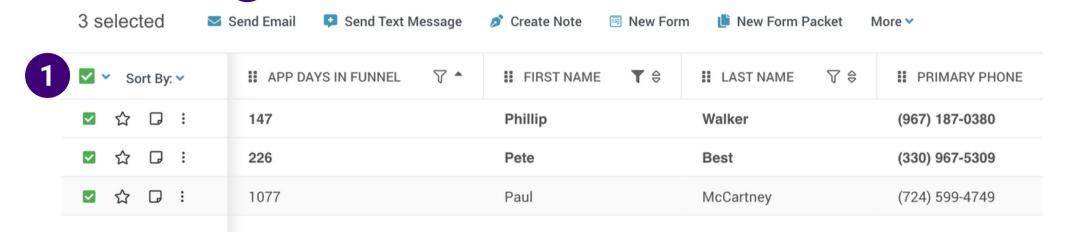

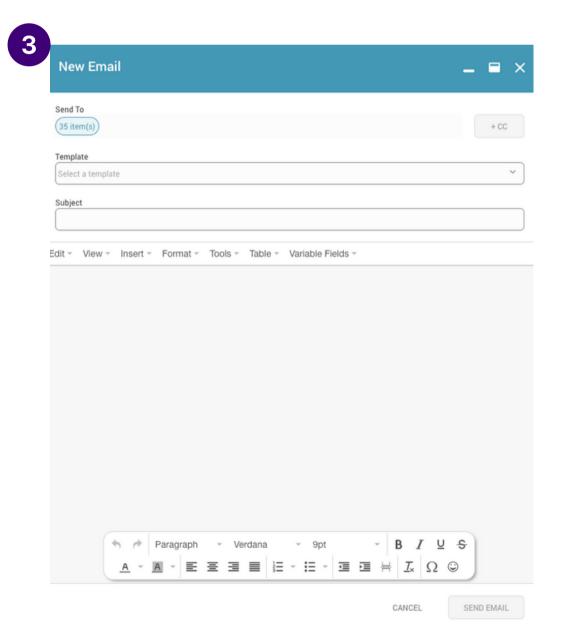

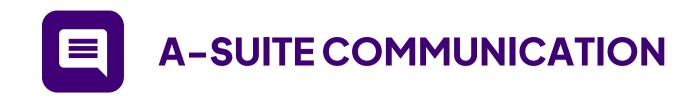

## Individual Emailing in A-Suite

Emailing an individual contact can also be done within A-Suite.

You can send Emails from the Peak View or from the User Profile from where you see the Email icon.

#### YOU CAN SEND EMAILS WHERE YOU SEE THIS ICON:

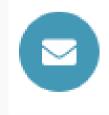

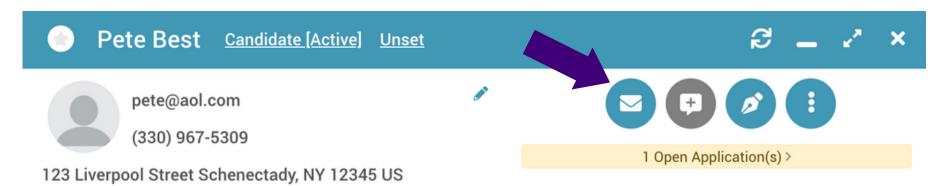

Last Login: 8/8/2022, 08:35 PM

Created: 8/8/2022. 08:34 PM

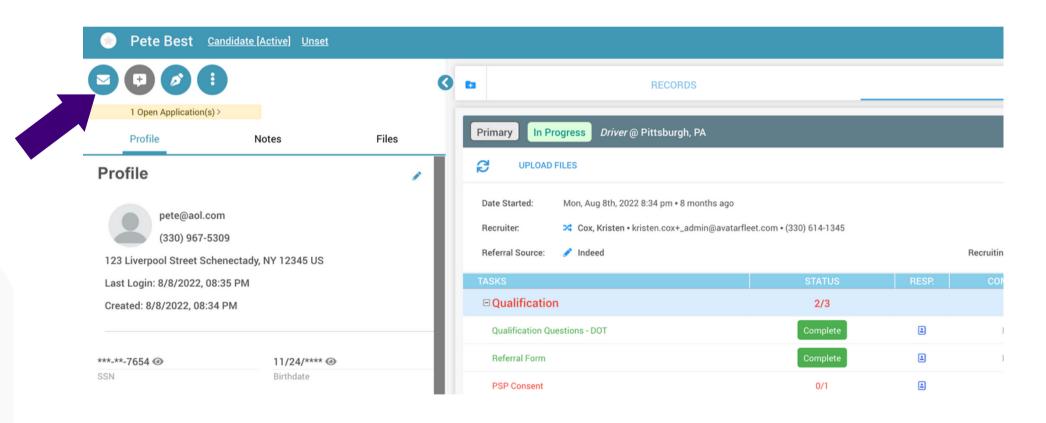

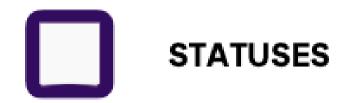

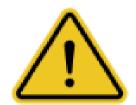

## Statuses Are Key To Working With Our Agency

We create lists of contacts to market to based on their Status. It's URGENT that you keep the Status of your leads updated in order for our teams to work cohesively.

Attempting to Contact

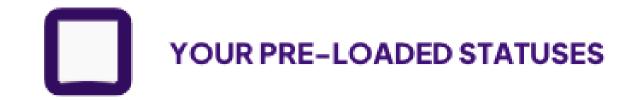

#### New

New leads you have not yet reached out to.

#### **Attempting Contact**

Leads you have tried to reach out to but haven't been able to successfully connect with yet.

### **Actively Engaged**

Leads you've been able to make contact with but are not yet through the application process.

#### **Candidate Review**

Lead has completed all application steps and is under review from management.

#### **Scheduled for Orientation**

All leads that have been added into your A-Suite system in the past 30 days.

#### Unqualified

These are leads you've determined aren't a good fit for your position.

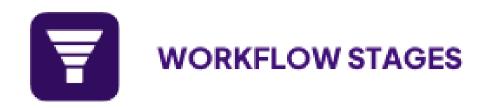

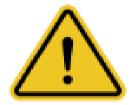

## Workflow Stages Are Key To Understanding Where Candidates Fall Off

Every company has it's own hiring workflow stages. It's critical that you keep your stages consistent across positions so you can track stage-to-stage conversion rates - this metric will help you understand where candidates are getting caught up along the hiring process.

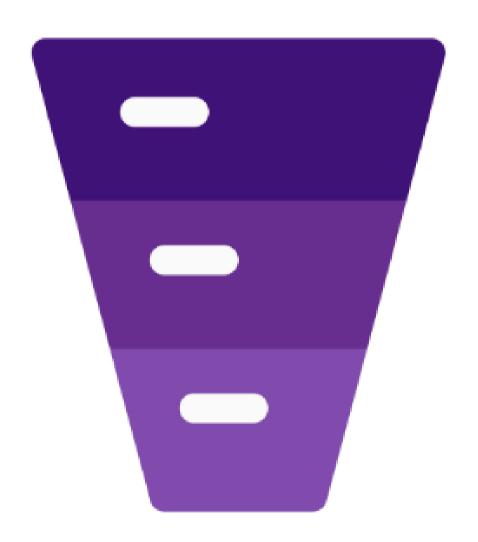

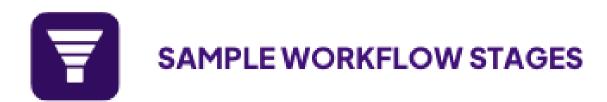

### Example 1

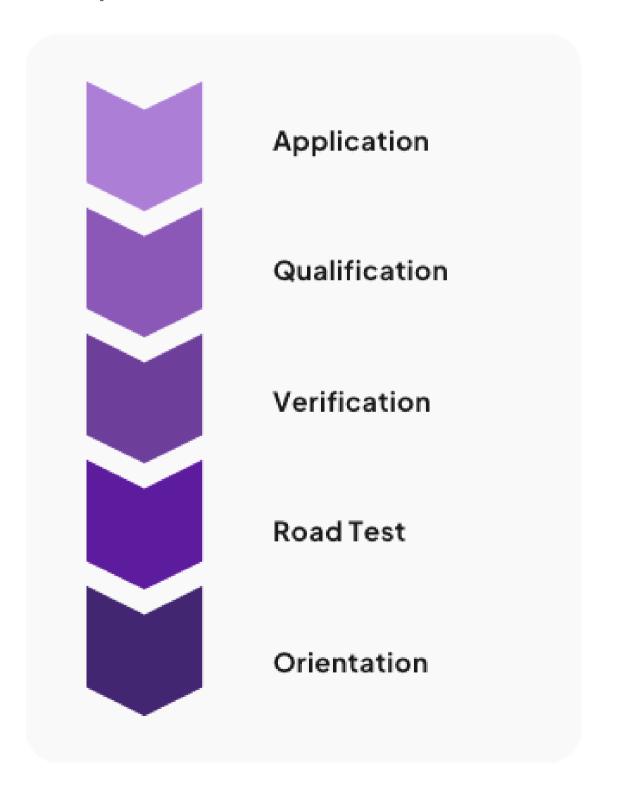

### Example 2

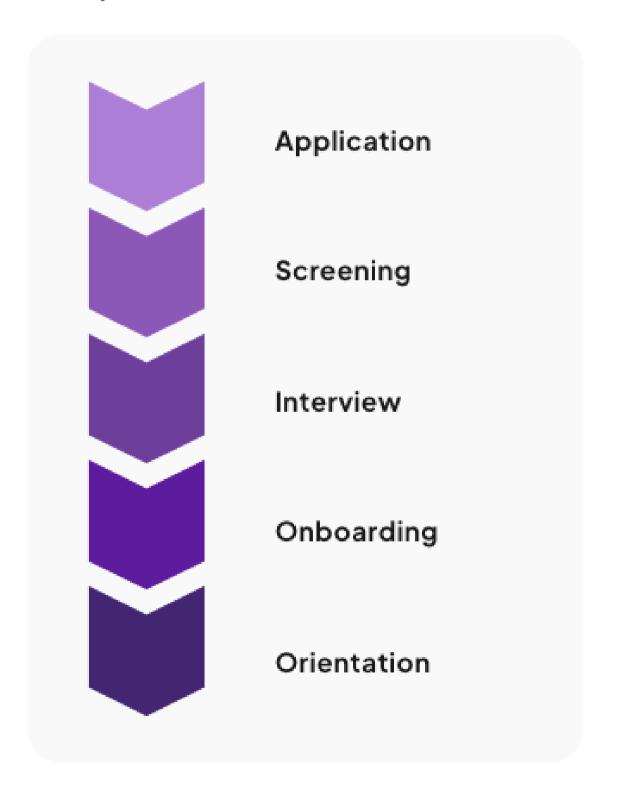

Thank you!

# We're Here to Help!

(888) 981-4724 | support@avatarfleet.com

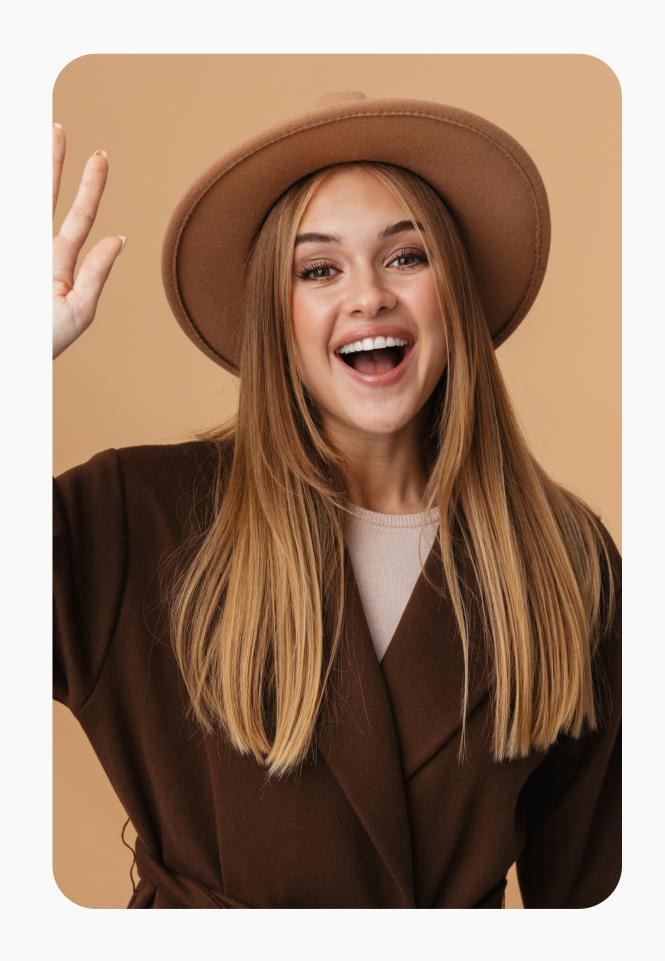